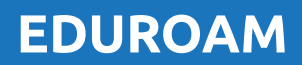

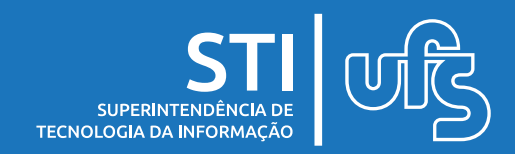

# **Troan**

O EDUROAM é um serviço de Wi-Fi seguro para a comunidade acadêmica usando o login do SIG.

## **Índice**

- 1) Configurando em Android
- 2) Configurando em Windows/ MAC
- 3) Configurando em iOS

última atualização em Fev/2022

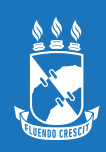

# **1. Configuração em Android**

**1º Passo:** 

Nas opções de rede WiFi, escolher **Eduroam**

**2º Passo:**  Em Eduroam, alterar as opções:

» Método EAP: **TTLS** » Identidade Usuário: <*login-sig>***@ufs.br** » Senha: *senha do SIG »* Certificado CA: **Não validar**  *Se necessário clicar em Avançado para ver mais opções* » Autenticação: **MSCHAPV2**

**3º Passo:** Feito isso, clique em **Conectar**

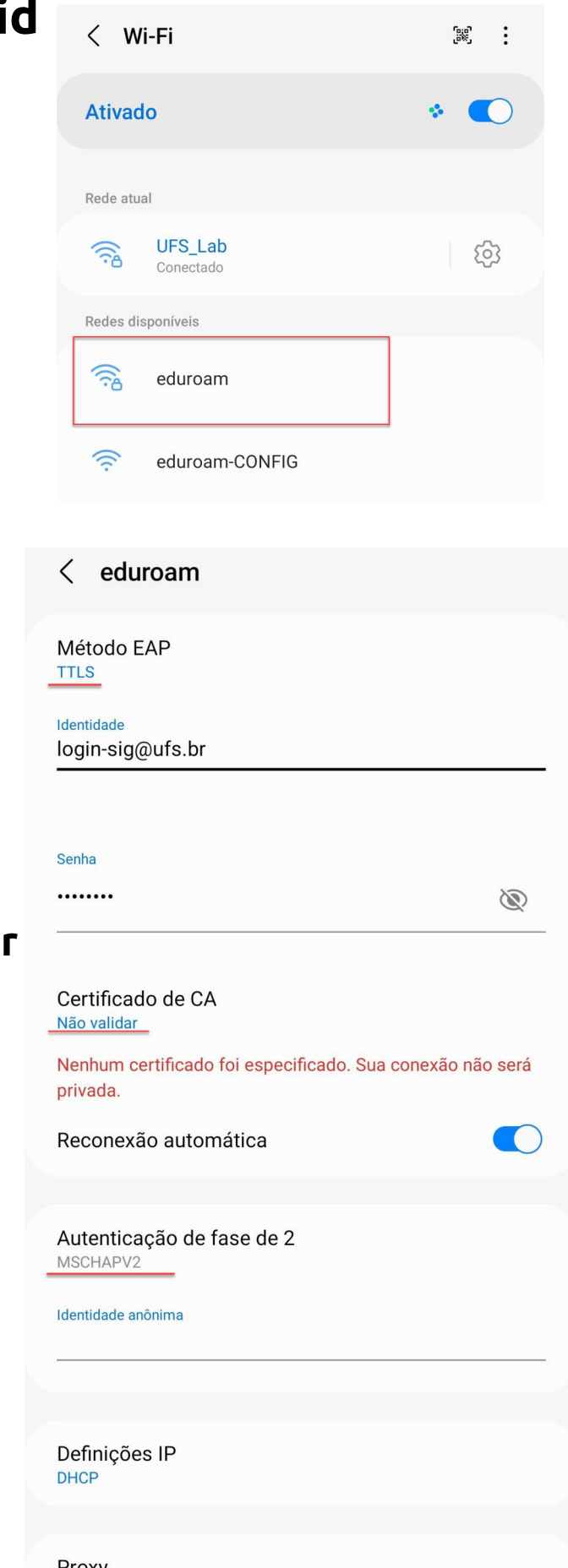

Proxy Nenhum

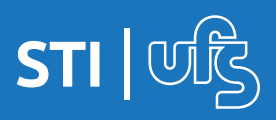

## **EDUROAM**

# **2. Configuração em Windows/MAC**

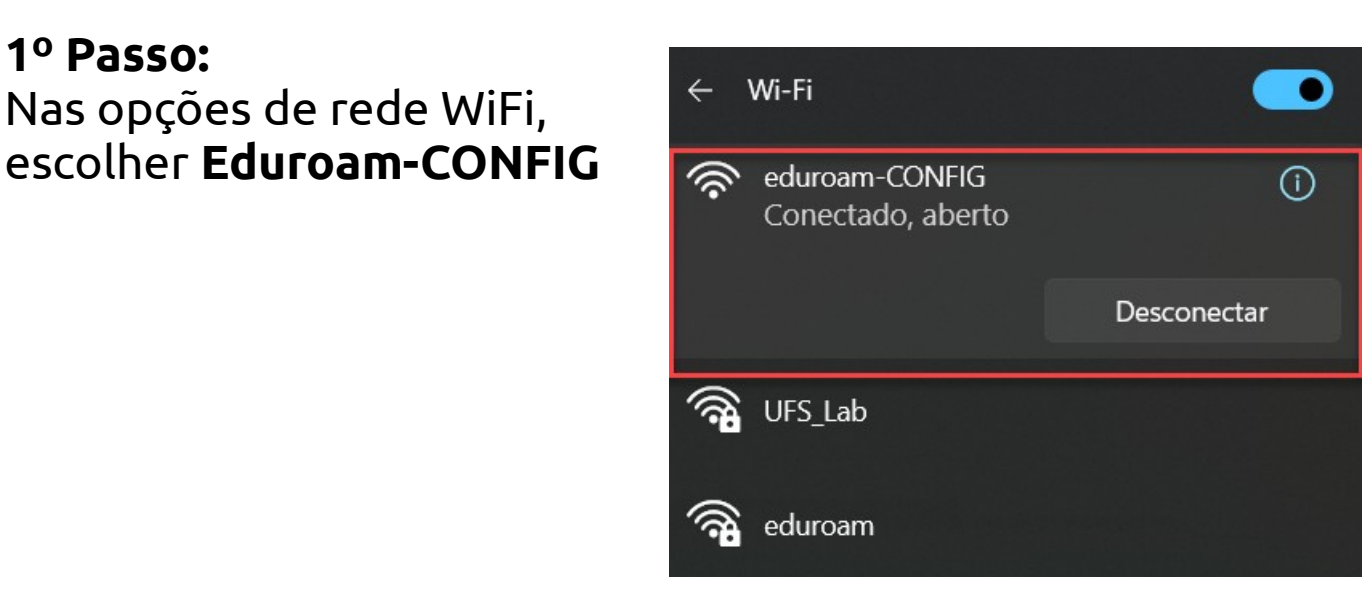

## **2º Passo:**  Acesse a página: <https://cat.eduroam.org/>

**3º Passo:** Clique no botão: Clique aqui para descarregar o seu instalador eduroam®

#### **4º Passo:** Na caixa de pesquisa, digite **UFS** e **Selecione**

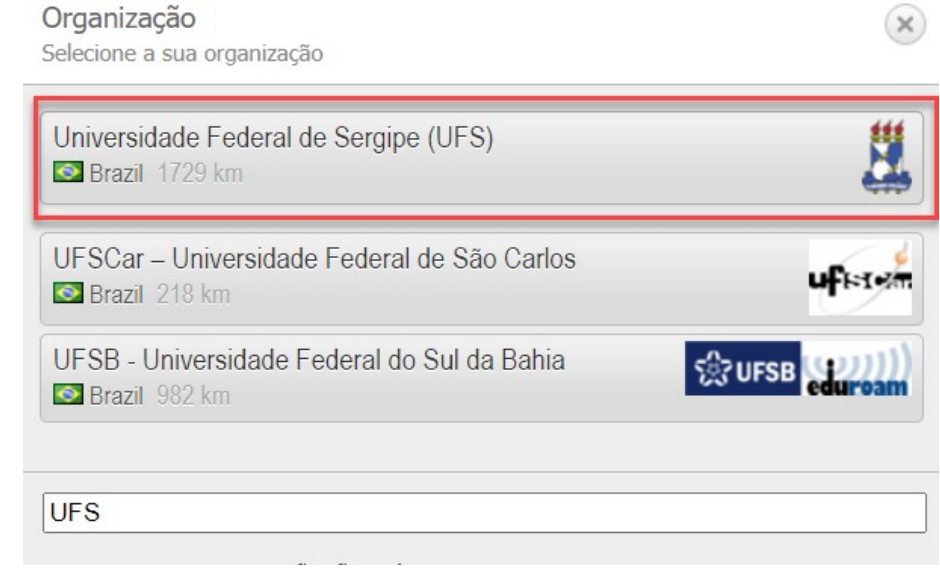

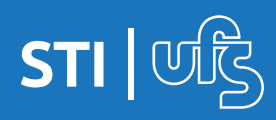

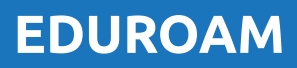

# **2. Configuração em Windows/MAC**

#### **5º Passo:**

O site identificará a versão do Sistema Operancional O **download** começará. Execute o arquivo

Preencha com as credenciais do **do SIG** e **Instale Usuário:** *<login-sig>@ufs.br* Senha: <senha-sig>

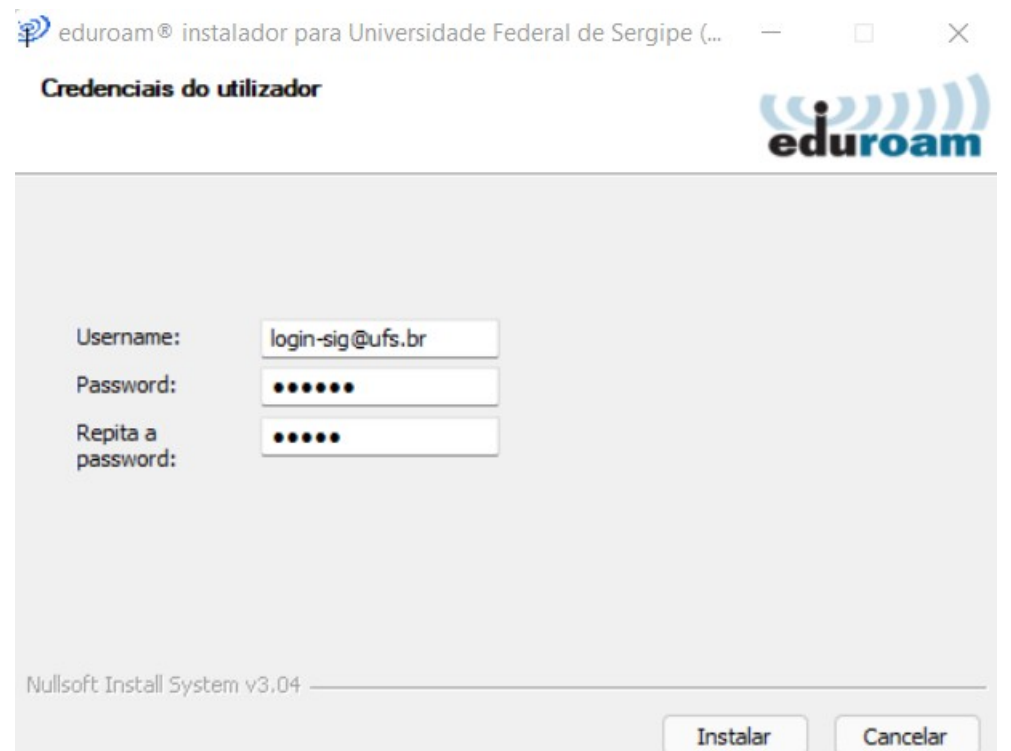

## **6º Passo:**

Procure a conexão wifi **EDUROAM** e conecte-se.

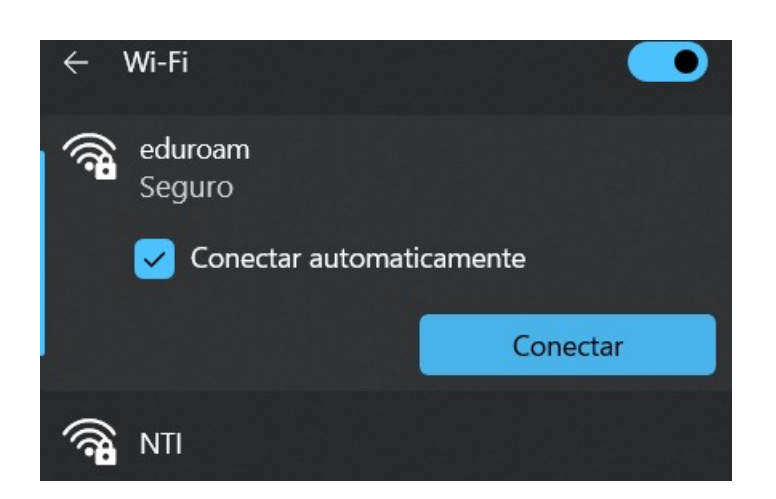

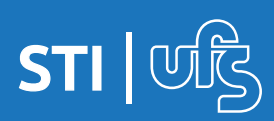

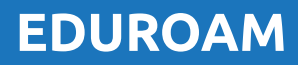

# **3. Configuração em iOS**

#### **1º Passo:**

Nas opções de rede WiFi, escolher **Eduroam-CONFIG** ou usar os Dados Móveis

#### **2º Passo:**

Acesse a página: <https://cat.eduroam.org/>

#### **3º Passo:**

Clique no botão: Clique aqui para descarregar o seu instalador eduroam®

### **4º Passo:** Na caixa de pesquisa, digite **UFS** e **Selecione**

Organização Selecione a sua organização

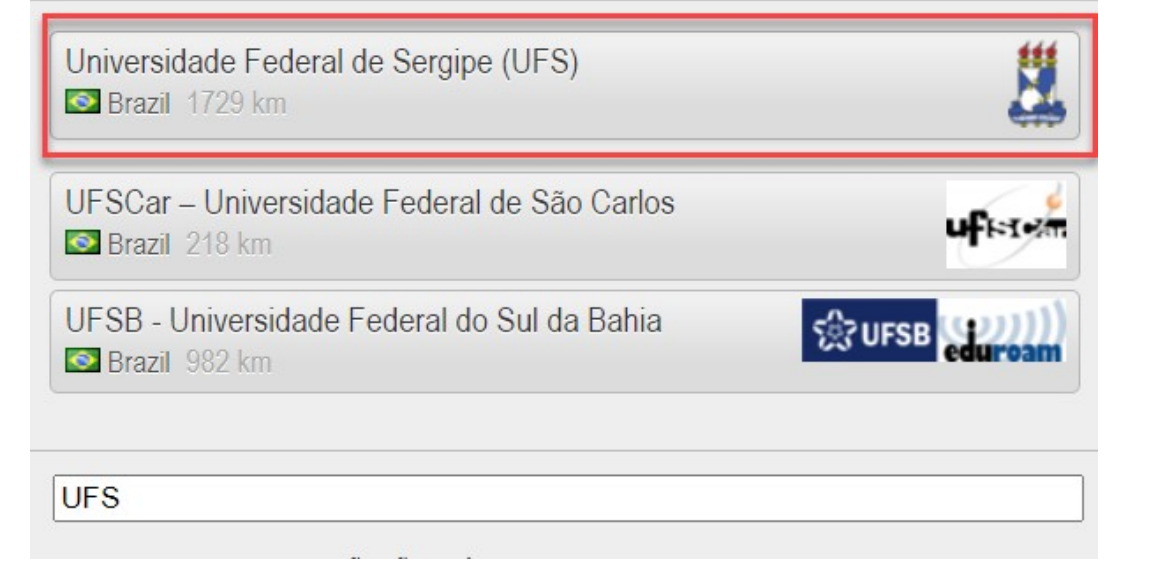

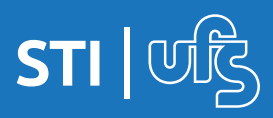

 $\mathsf{x}$ 

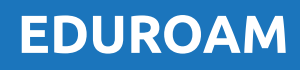

# **3. Configuração em iOS**

## **5º Passo:**

O site identificará a versão do iOS

Clique no botão para fazer o **download**

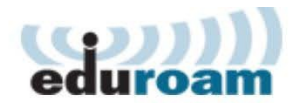

**Configuration Assistant Tool** 

## Universidade Federal de Sergipe (UFS)

Se encontrar problemas, então pode obter suporte diretamente da sua organização em:

WWW: http://redes.ufs.br

email: eduroam@ufs.br

tel: (79) 3194-6724

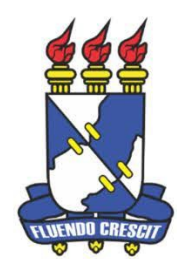

selecione outro

This entry was last updated at: 2017-12-21 10:13:33

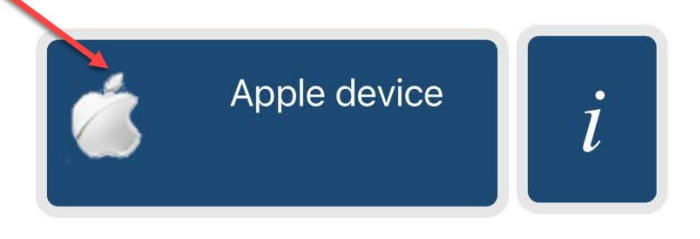

Escolha outro instalador para descarregar

Ao concluir o download, seu dispositivo irá perguntar se quer instalar um perfil. Confirme a instalação.

Insira suas credenciais do SIG com o sufixo @*ufs.br*

Usuário: *<login-sig>@ufs.br* Senha: *senha-sig*

#### #OBS:

Se no momento da instalação do perfil de configuração você tiver fornecido algum dado incorreto (login / senha), vá nas Configurações de seu iPhone > Geral > Perfis, desinstale o Perfil de Configuração e reinicie o processo de download.

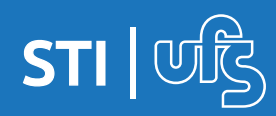

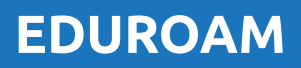

## **Observações:**

a) Caso tenha realizado a troca recente da senha no SIG, a conexão na rede EDUROAM poderá apresentar erro pois a base de dados pode levar até 72h para sincronizar.

Se após 72 horas ainda estiver com problemas, entre em contato pelo e-mail eduroam@ufs.br

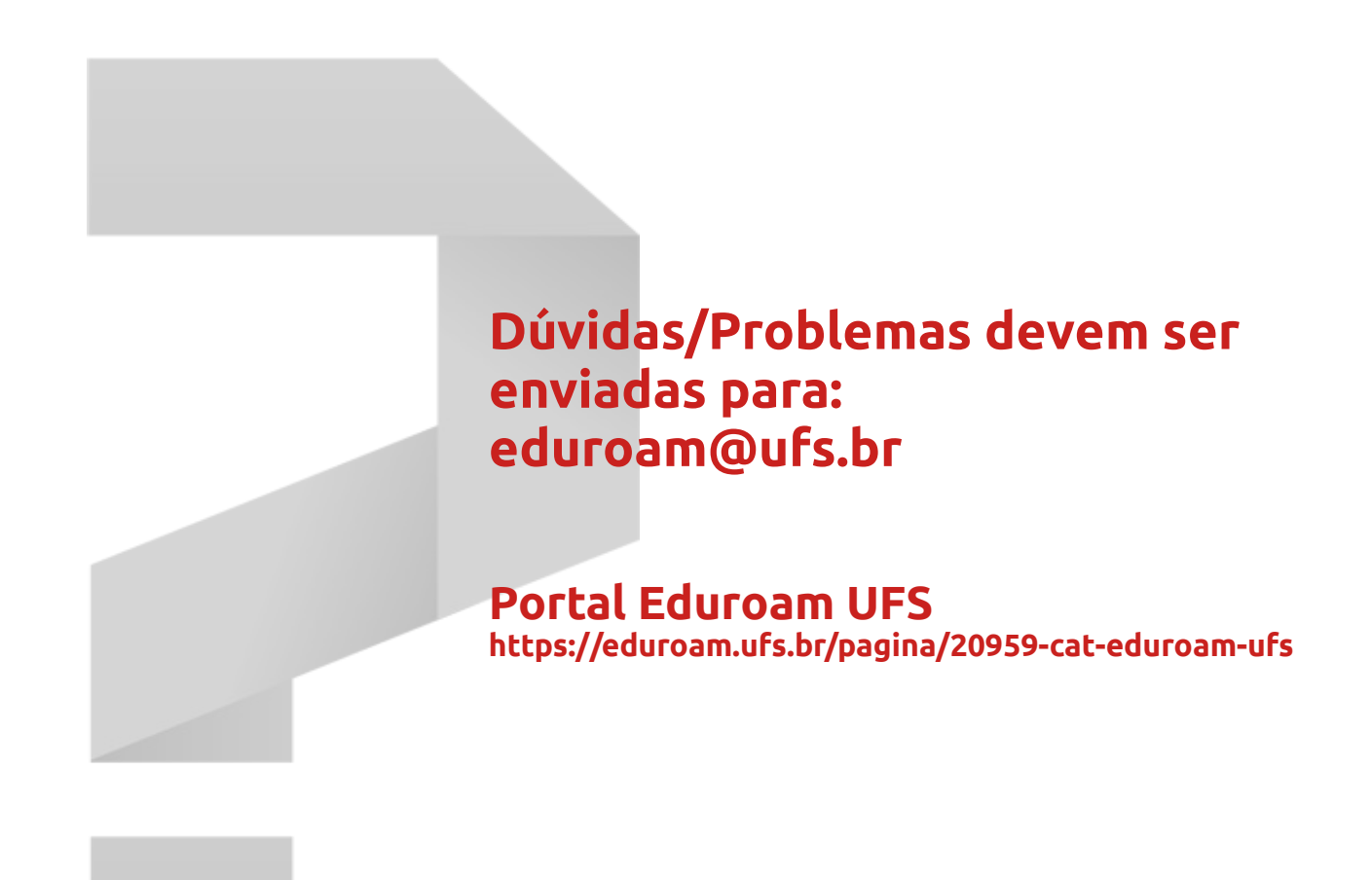

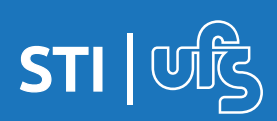

**EDUROAM**